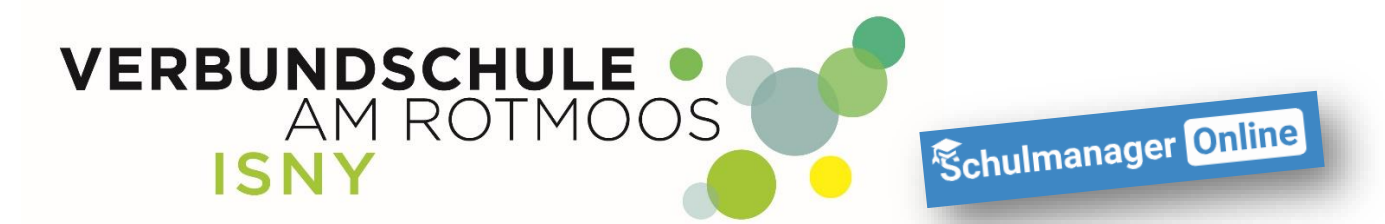

# **Registrieren im Schulmanager**

**Anleitung für Schüler**

**Liebe/r Schüler / Schülerin,** 

**mit dieser Anleitung ist es ganz einfach, sich im Schulmanager der Verbundschule Isny zu registrieren.**

**Von eurem Klassenlehrer habt ihr ein Schreiben mit einem Registrierungscode bekommen. Dieses Schreiben brauchst Du jetzt!**

#### **1. Gehe an einem PC auf die Internetseite [www.schulmanager-online.de](http://www.schulmanager-online.de/):**

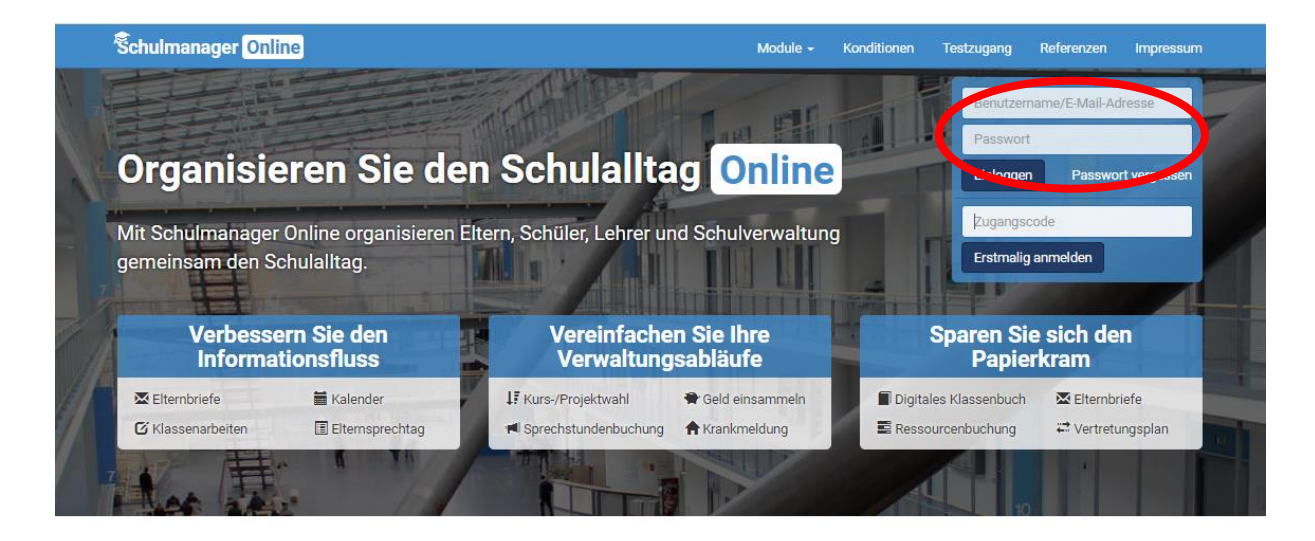

## Über 700 zufriedene Schulen

"Die Nutzung des Schulmanagers für die Lehrkräfte, Schüler und Eltern ist selbsterklärend und die Administration leicht verständlich. Abgerundet wird das System durch einen schnellen, kompetenten und hilfsbereiten Support bei Fragen und Problemen."

Patrick Schmid Rektor, Konrad-von-Dürn-Realschule Walldürn

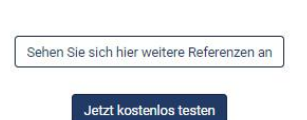

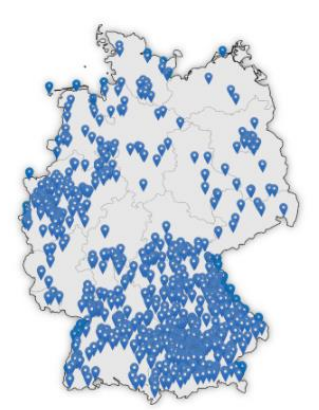

**In das rot markierte Feld, trägst du deinen persönlichen Zugangscode ein und klickst auf "Erstmalig anmelden".**

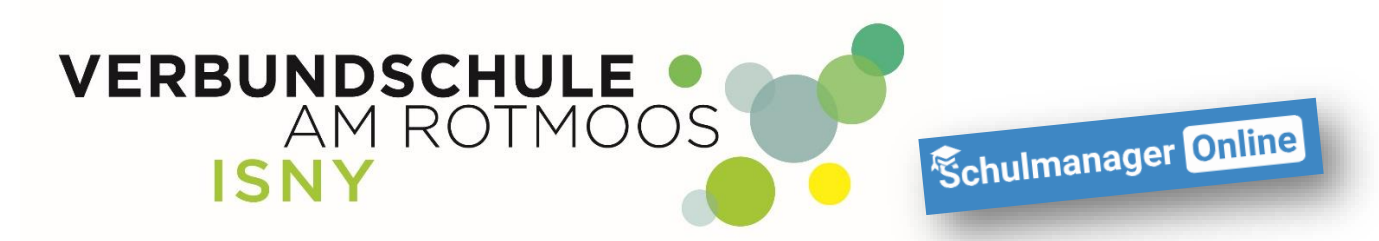

#### **2.**

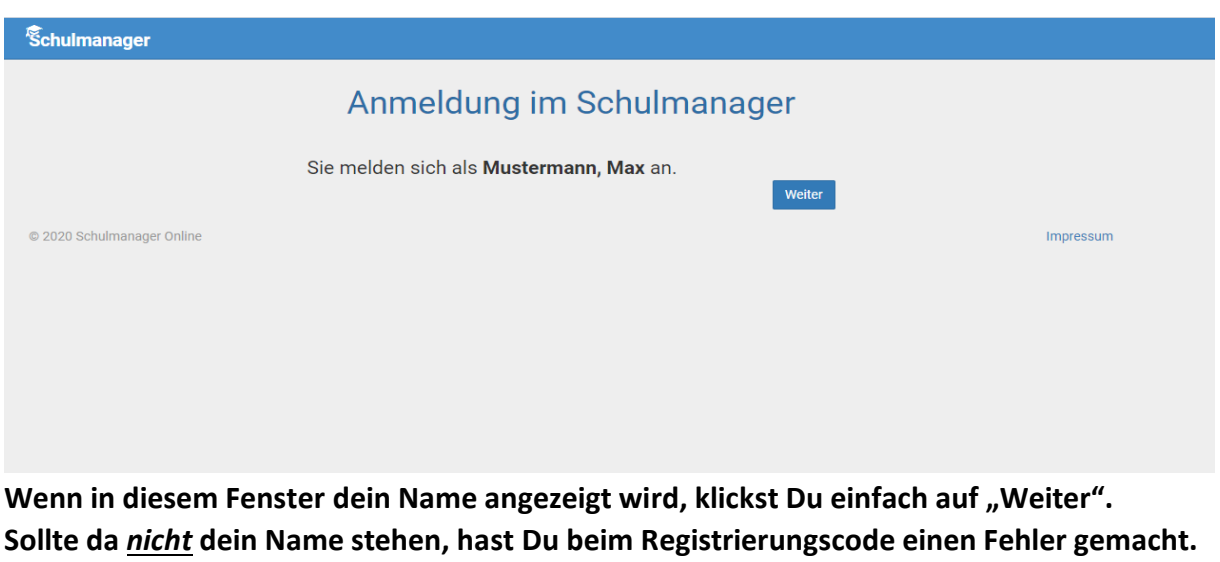

**Schließe das Fenster und gehe dann wieder auf die Internetseite und starte die Registrierung nochmal von Anfang an.**

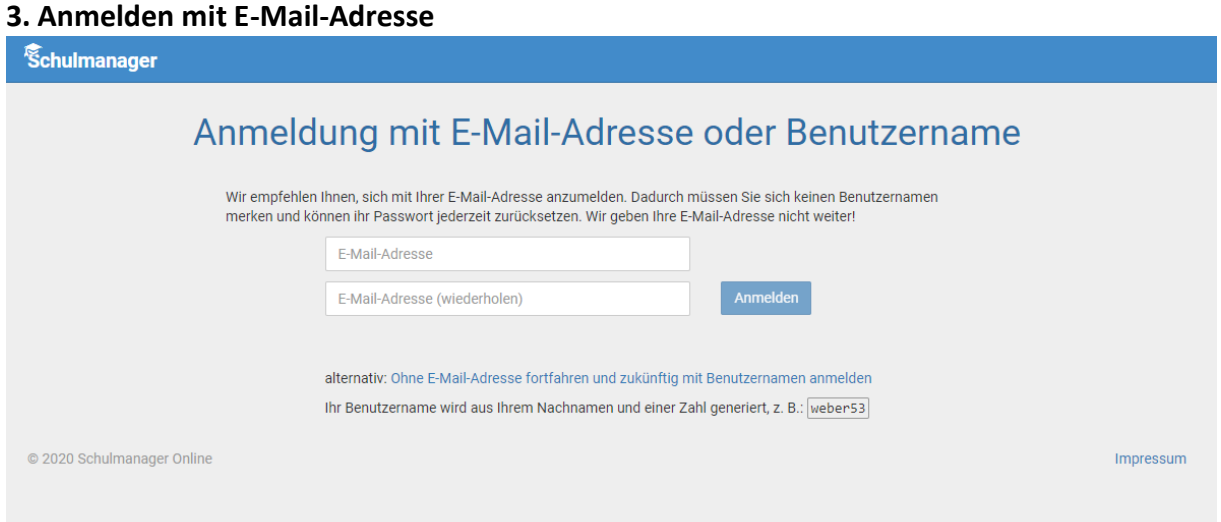

**Wenn du eine eigene E-Mail-Adresse hast, trag in beide Felder deine E-Mail-Adresse ein. Solltest du mal dein Passwort vergessen, kannst du dir mit Hilfe deiner E-Mail-Adresse ein neues Passwort zuschicken lassen.**

Wenn du deine E-Mail-Adresse eingetragen hast, klicke auf "Anmelden".

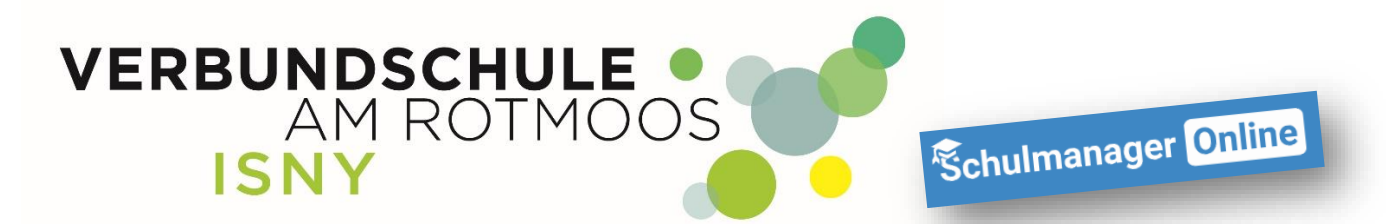

Hast Du keine eigene E-Mail-Adresse, gehe zum Punkt "Anmelden ohne E-Mail-Adresse" in **dieser Anleitung.**

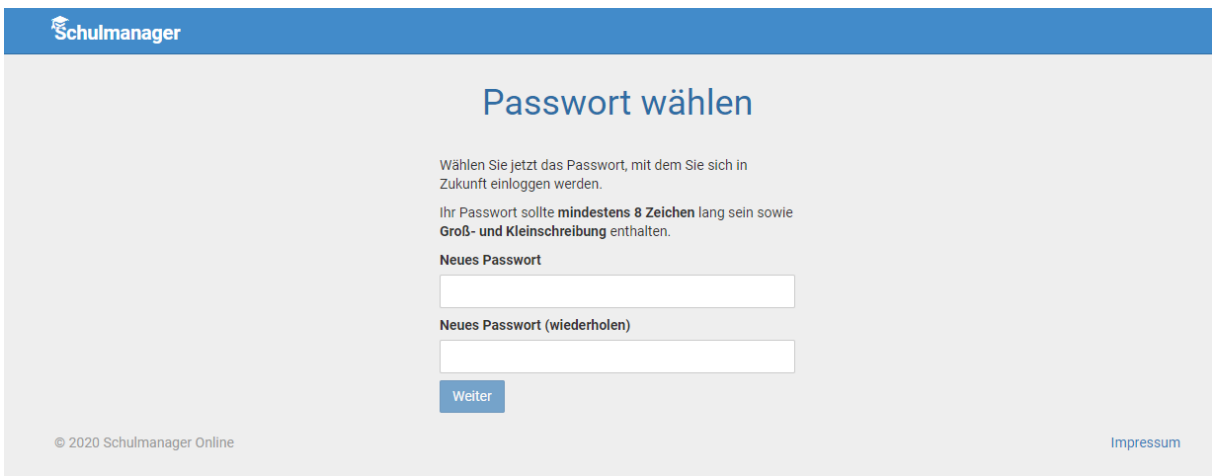

**Überlege Dir ein Passwort und trage es in die beiden Felder ein. ! MERKE DIR DEIN PASSWORT !**

Wenn du jetzt auf "Weiter" klickst, bist du im Schulmanager angemeldet und siehst die **Übersichtsseite. Auf diese Seite kommst du automatisch, wenn Du dich im Schulmanager anmeldest.**

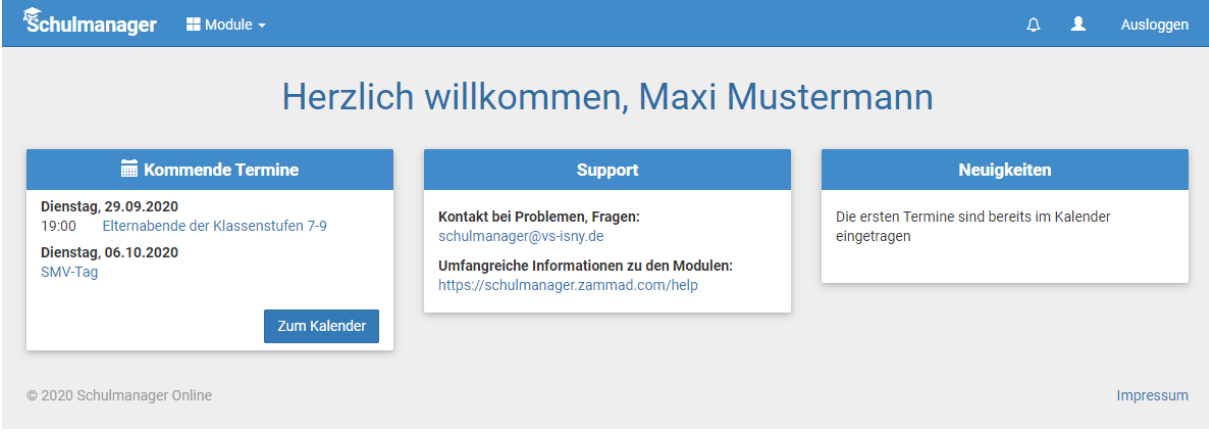

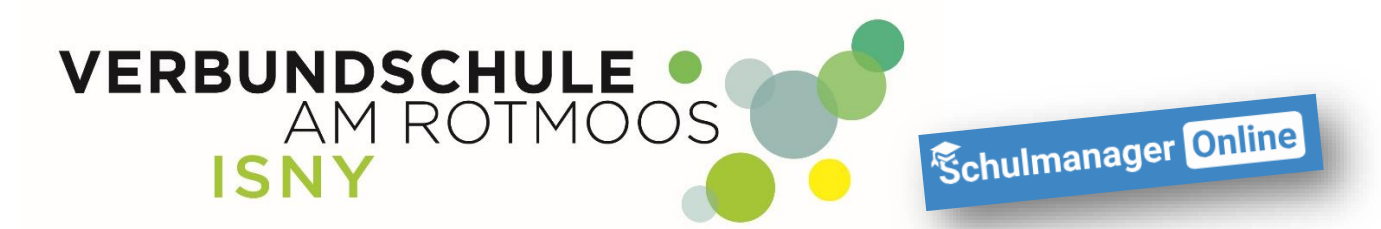

#### **3.1 Registrieren ohne E-Mail-Adresse**

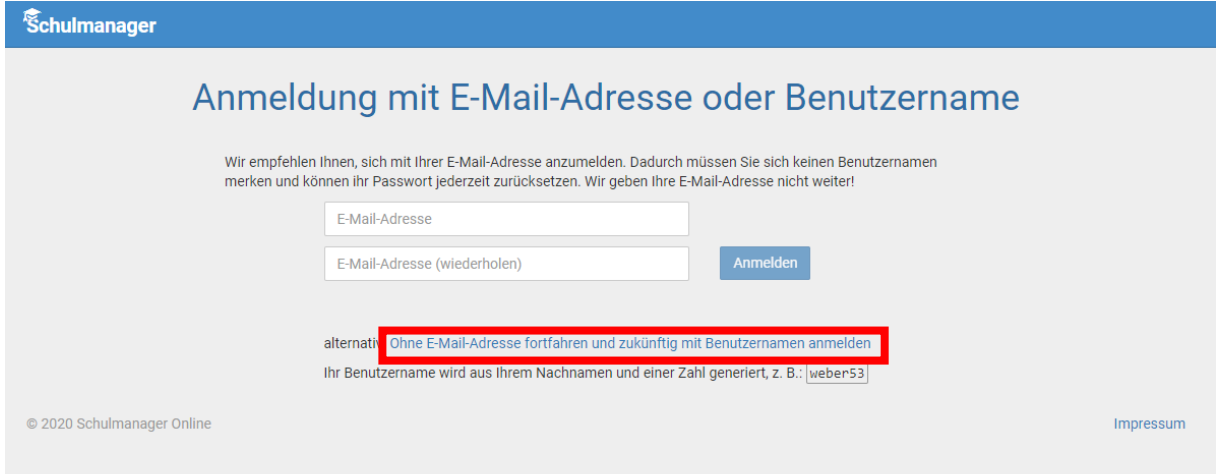

### **Hast du keine eigene E-Mail-Adresse, klicke auf den rot markierten Link**

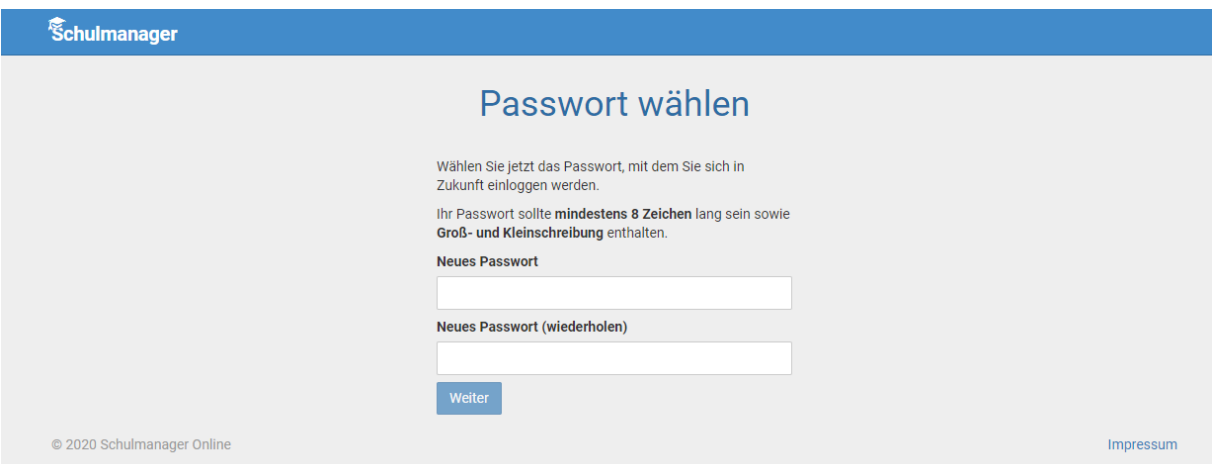

**Überlege Dir ein Passwort und trage es in die beiden Felder ein. ! MERKE DIR DEIN PASSWORT !**

**Dann klickst Du auf weiter.**

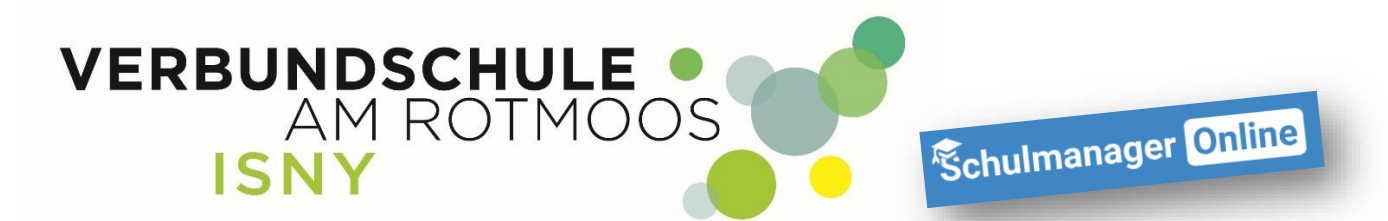

**Da du keine eMail-Adresse angegeben hast, legt Schulmanager für Dich einen Benutzernamen an. Der Benutzername wird dir jetzt angezeigt. ! MERKE DIR DEINEN BENUTZERNAMEN !**

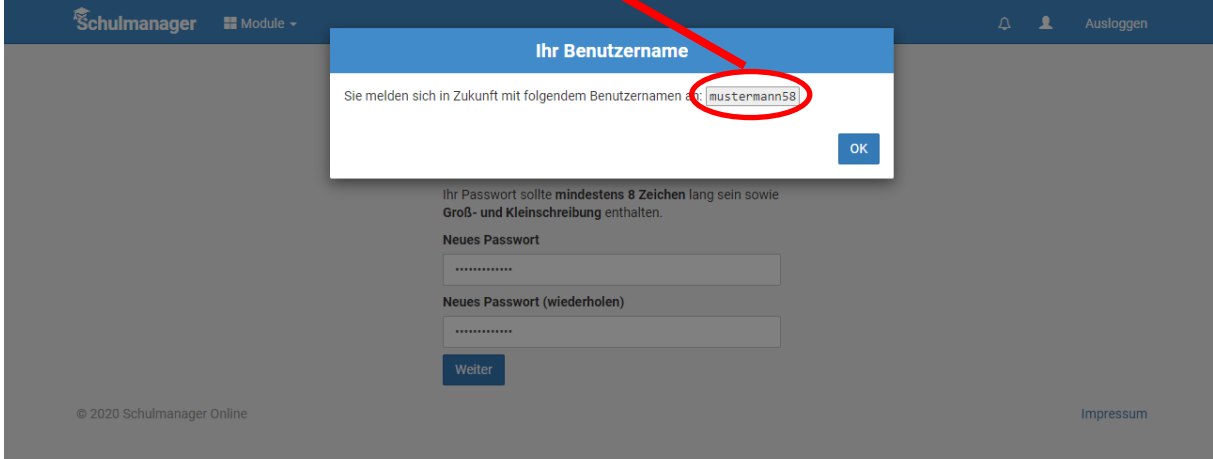

Wenn Du jetzt auf "OK" klickst, bist Du im Schulmanager angemeldet und siehst die **Übersichtsseite. Auf diese Seite kommst Du automatisch, wenn Du dich im Schulmanager anmeldest.**

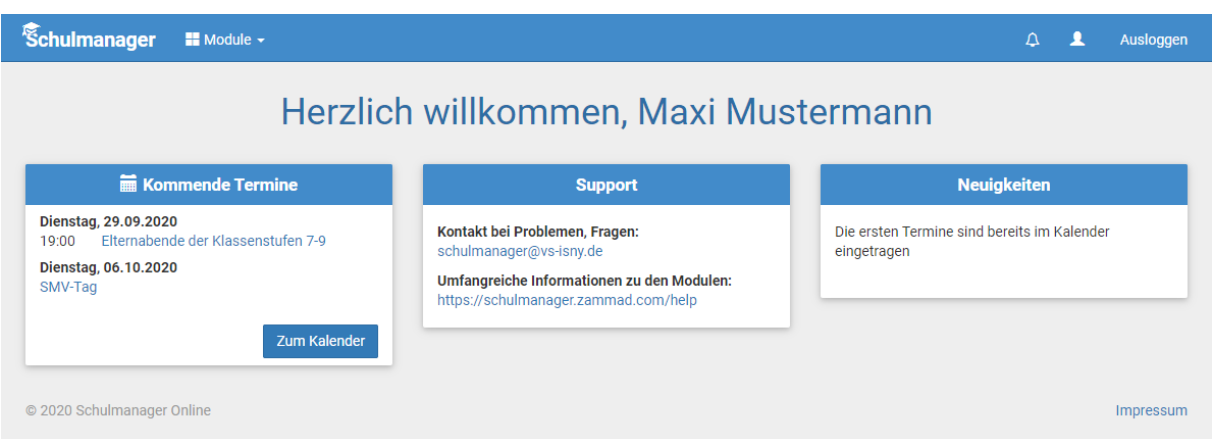

**Bei Fragen oder Problemen, wende Dich bitte an die Mail-Adresse [schulmanager@vs-isny.de](mailto:schulmanager@vs-isny.de) oder in schulmanager mit einer Nachricht an Admin.**

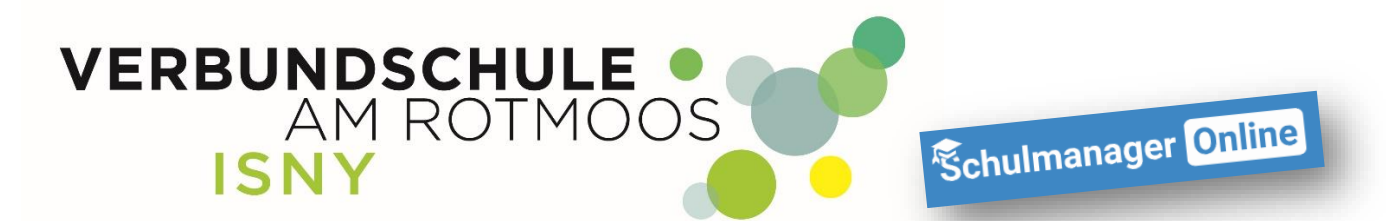

**4. Apps für Smartphone und Tablett**

**Natürlich gibt es auch Apps für die Verwendung von Schulmanager am Handy oder Tablet. Entweder Du scannst den jeweiligen QR-Code oder gibst im jeweiligen App Store in der Suche "Schulmanager online" ein.**

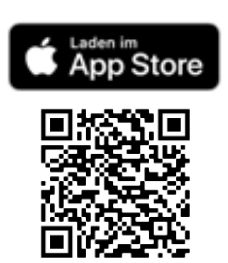

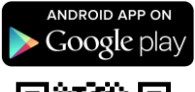

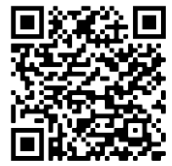